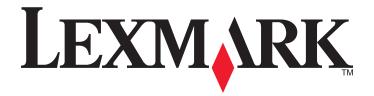

# Scan to Court

### **Administrator's Guide**

October 2009 www.lexmark.com

Lexmark and Lexmark with diamond design are trademarks of Lexmark International, Inc., registered in the United States and/or other countries. All other trademarks are the property of their respective owners.

 $\ensuremath{\texttt{©}}$  2009 Lexmark International, Inc.

All rights reserved.

740 West New Circle Road Lexington, Kentucky 40550

#### **Edition notice**

October 2009

The following paragraph does not apply to any country where such provisions are inconsistent with local law: LEXMARK INTERNATIONAL, INC., PROVIDES THIS PUBLICATION "AS IS" WITHOUT WARRANTY OF ANY KIND, EITHER EXPRESS OR IMPLIED, INCLUDING, BUT NOT LIMITED TO, THE IMPLIED WARRANTIES OF MERCHANTABILITY OR FITNESS FOR A PARTICULAR PURPOSE. Some states do not allow disclaimer of express or implied warranties in certain transactions; therefore, this statement may not apply to you.

This publication could include technical inaccuracies or typographical errors. Changes are periodically made to the information herein; these changes will be incorporated in later editions. Improvements or changes in the products or the programs described may be made at any time.

For Lexmark technical support, visit **support.lexmark.com**.

For information on supplies and downloads, visit www.lexmark.com.

If you don't have access to the Internet, you can contact Lexmark by mail:

Lexmark International, Inc.

Bldg 004-2/CSC

740 New Circle Road NW

Lexington, KY 40550

References in this publication to products, programs, or services do not imply that the manufacturer intends to make these available in all countries in which it operates. Any reference to a product, program, or service is not intended to state or imply that only that product, program, or service may be used. Any functionally equivalent product, program, or service that does not infringe any existing intellectual property right may be used instead. Evaluation and verification of operation in conjunction with other products, programs, or services, except those expressly designated by the manufacturer, are the user's responsibility.

© 2009 Lexmark International, Inc.

All rights reserved.

#### **UNITED STATES GOVERNMENT RIGHTS**

This software and any accompanying documentation provided under this agreement are commercial computer software and documentation developed exclusively at private expense.

#### **Trademarks**

Lexmark and Lexmark with diamond design are trademarks of Lexmark International, Inc., registered in the United States and/or other countries. All other trademarks are the property of their respective owners.

# Contents

| Overview                                                             | 5  |
|----------------------------------------------------------------------|----|
| Configuring Scan to Court                                            |    |
| Accessing the Embedded Web Server                                    | 6  |
| Configuring the printer E-mail function                              | 6  |
| Configuring Scan to Court options                                    |    |
| Adding a new court destination Editing an existing court destination | 6  |
| Editing an existing court destination                                | 7  |
| Deleting a court destination                                         |    |
| Changing display icons and labels                                    | 7  |
| Troubleshooting                                                      | 8  |
| Scan to Court does not send my file                                  | 8  |
| Notices                                                              | 9  |
| Index                                                                | 12 |

# **Overview**

Lexmark Scan to Court is an embedded Java application that is installed as a flash file on multifunction printers (MFPs) which support the Lexmark Embedded Solutions Framework (eSF). Scan to Court enables users to scan and send documents as E-mail attachments directly from the printer. For mail servers that restrict the size of attachments, Scan to Court offers the ability to set a maximum file size, and larger documents can be automatically divided into multiple attachments for easier sending.

## **Configuring Scan to Court**

### **Accessing the Embedded Web Server**

- 1 Type the printer IP address or hostname in the address field of your Web browser.
  - **Note:** If the printer IP address or hostname is not readily apparent, consult your system support person, or see the documentation that came with the printer for help with printing a network settings page.
- **2** From the navigation menu on the left, click **Settings** or **Configuration**.
- 3 To view or change printer settings, click on the appropriate link under Default Settings or Other Settings.

### Configuring the printer E-mail function

The Scan to Court solution uses the e-mail server setup, address book, shortcuts, and e-mail options from the E-mail function of the printer. Before using Scan to Court, the E-mail Server Setup must be completed. Information about configuring the E-mail function of the printer is available on the *Software and Documentation* CD that came with the printer.

**Note:** Click **View User's Guide and Documentation** on the start page of the *Software and Documentation* CD to access the printer *User's Guide* and other networking information.

### **Configuring Scan to Court options**

Scan to Court offers the ability to set a maximum file size for e-mail attachments, to accommodate size limits that may exist on either the sending or receiving mail servers, as well as options for how to handle files that exceed the maximum.

### Adding a new court destination

- 1 From the Embedded Web Server, click Settings → Embedded Solutions → Scan to Court → Configure.
- 2 Click Add.
- **3** In the Court Name field, specify a unique name for the court destination you are creating.
- 4 In the Destination Address field, specify the default destination e-mail address for the court.
- 5 In the E-mail Subject field, specify the text you want to appear in the subject line of E-mails sent to the destination court.
- 6 In the Attachment File Name field, specify the base file name to be used for the documents you are scanning.
- 7 Type a value for Maximum File Size in KB for E-mail attachments.

**Note:** Each file contains at least one page. If any single page of a scanned document exceeds the Maximum File Size, the scanned document will not be sent. You must increase the Maximum File Size or adjust the scan settings to successfully send the document.

- 8 Select which action the printer should take if a file exceeds the maximum size allowed for E-mail attachments:
  - **Show warning and cancel sending e-mail**—Cancels the send action and alerts the user that the file being sent is too large.
  - **Split attachment and send the pieces in one e-mail**—Automatically divides the attachment into smaller files and sends them together in a single E-mail.
  - **Split attachment and send each piece in separate e-mails**—Automatically divides the attachment into smaller files and sends them in separate E-mails.

**Note:** If the user selects JPEG as the Format Type, or if the user selects TIFF as the Format Type while Multi-Page TIFF is turned off in the printer E-mail settings menu, each file will contain only one page.

9 Click Apply.

### **Editing an existing court destination**

- 1 From the Embedded Web Server, click **Settings** → **Embedded Solutions** → **Scan to Court** → **Configure**.
- 2 Highlight the name of the court you want to edit, and then click Edit.
- **3** Make any necessary changes to the configuration options.
- 4 Click Apply.

### **Deleting a court destination**

- 1 From the Embedded Web Server, click Settings → Embedded Solutions → Scan to Court → Configure.
- 2 Highlight the name of the court destination you want to delete, and then click **Delete** .

**Note:** If you want to delete multiple court destinations, press and hold the **CTRL** key, and then click the names of all the court destinations you want to delete.

3 Click Remove.

### Changing display icons and labels

Each application Configure tab provides the option to change the icons and associated text that appear on the printer home screen. If you do not want to use the default icons for an application, you can import new icons to be used for both the pressed and unpressed button states.

**Note:** Icons can be GIF, JPG, or PNG,  $120 \times 75$  pixels (recommended), and 11KB or smaller. For best results, resize or crop source images to the correct size before use.

- 1 From the Embedded Web Server, click **Settings** → **Embedded Solutions**.
- 2 Click on the appropriate application name under Installed Solutions, and then click **Configure**.
- **3** Under Custom Icon Settings you can:
  - Specify new Icon Text, to be displayed above the icon on the home screen.
  - Click **Browse** to choose a new icon image file to represent the application on the home screen.
  - Click **Browse** to choose a new image file to be displayed while the application icon is being pressed.
- **4** Click **Apply** to save the settings, or **Reset** to return to the previous settings.

# **Troubleshooting**

## Scan to Court does not send my file

If Scan to Court is not able to send your file, check the following:

- Maximum File Size—Each file contains at least one page. If any single page of a scanned document exceeds the Maximum File Size, the scanned document will not be sent. You must increase the Maximum File Size, or adjust the scan settings to successfully send the document.
- **Attachment Exceeding Size**—Found under the settings for individual court destinations. Select which action the printer should take if a file exceeds the maximum size allowed for E-mail attachments.
- **E-mail settings**—Verify that printer E-mail settings have been correctly configured. For more information on configuring E-mail settings, see the *Software and Documentation CD* or *User's Guide* that came with the printer.

## **Notices**

#### LEXMARK SOFTWARE LICENSE AGREEMENT

PLEASE READ CAREFULLY BEFORE INSTALLING AND/OR USING THIS SOFTWARE: This Software License Agreement ("License Agreement") is a legal agreement between you (either an individual or a single entity) and Lexmark International, Inc. ("Lexmark") that, to the extent your Lexmark product or Software Program is not otherwise subject to a written software license agreement between you and Lexmark or its suppliers, governs your use of any Software Program installed on or provided by Lexmark for use in connection with your Lexmark product. The term "Software Program" includes machine-readable instructions, audio/visual content (such as images and recordings), and associated media, printed materials and electronic documentation.

BY USING AND/OR INSTALLING THIS SOFTWARE, YOU AGREE TO BE BOUND BY ALL THE TERMS AND CONDITIONS OF THIS LICENSE AGREEMENT. IF YOU DO NOT SO AGREE, DO NOT INSTALL, COPY, DOWNLOAD, OR OTHERWISE USE THE SOFTWARE PROGRAM. IF YOU DO NOT AGREE WITH THE TERMS OF THIS LICENSE AGREEMENT, PROMPTLY RETURN THE PRODUCT UNUSED AND REQUEST A REFUND OF THE AMOUNT YOU PAID. IF YOU ARE INSTALLING THIS SOFTWARE PROGRAM FOR USE BY OTHER PARTIES, YOU AGREE TO INFORM THE USERS THAT USE OF THE SOFTWARE PROGRAM INDICATES ACCEPTANCE OF THESE TERMS.

- 1 STATEMENT OF LIMITED WARRANTY. Lexmark warrants that the media (e.g., diskette or compact disk) on which the Software Program (if any) is furnished is free from defects in materials and workmanship under normal use during the warranty period. The warranty period is ninety (90) days and commences on the date the Software Program is delivered to the original end-user. This limited warranty applies only to Software Program media purchased new from Lexmark or an Authorized Lexmark Reseller or Distributor. Lexmark will replace the Software Program should it be determined that the media does not conform to this limited warranty.
- 2 DISCLAIMER AND LIMITATION OF WARRANTIES. EXCEPT AS PROVIDED IN THIS LICENSE AGREEMENT AND TO THE MAXIMUM EXTENT PERMITTED BY APPLICABLE LAW, LEXMARK AND ITS SUPPLIERS PROVIDE THE SOFTWARE PROGRAM "AS IS" AND HEREBY DISCLAIM ALL OTHER WARRANTIES AND CONDITIONS, EITHER EXPRESS OR IMPLIED, INCLUDING, BUT NOT LIMITED TO, TITLE, NON-INFRINGEMENT, MERCHANTABILITY AND FITNESS FOR A PARTICULAR PURPOSE, AND ABSENCE OF VIRUSES, ALL WITH REGARD TO THE SOFTWARE PROGRAM. This Agreement is to be read in conjunction with certain statutory provisions, as that may be in force from time to time, that imply warranties or conditions or impose obligations on Lexmark that cannot be excluded or modified. If any such provisions apply, then to the extent Lexmark is able, Lexmark hereby limits its liability for breach of those provisions to one of the following: replacement of the Software Program or reimbursement of the price paid for the Software Program.
- **3** LICENSE GRANT. Lexmark grants you the following rights provided you comply with all terms and conditions of this License Agreement:
  - a Use. You may Use one copy of the Software Program. The term "Use" means storing, loading, installing, executing, or displaying the Software Program. If Lexmark has licensed the Software Program to you for concurrent use, you must limit the number of authorized users to the number specified in your agreement with Lexmark. You may not separate the components of the Software Program for use on more than one computer. You agree that you will not Use the Software Program, in whole or in part, in any manner that has the effect of overriding, modifying, eliminating, obscuring, altering or de-emphasizing the visual appearance of any trademark, trade name, trade dress or intellectual property notice that appears on any computer display screens normally generated by, or as a result of, the Software Program.
  - **b** Copying. You may make one (1) copy of the Software Program solely for purposes of backup, archiving, or installation, provided the copy contains all of the original Software Program's proprietary notices. You may not copy the Software Program to any public or distributed network.

- **c** Reservation of Rights. The Software Program, including all fonts, is copyrighted and owned by Lexmark International, Inc. and/or its suppliers. Lexmark reserves all rights not expressly granted to you in this License Agreement.
- **d** Freeware. Notwithstanding the terms and conditions of this License Agreement, all or any portion of the Software Program that constitutes software provided under public license by third parties ("Freeware") is licensed to you subject to the terms and conditions of the software license agreement accompanying such Freeware, whether in the form of a discrete agreement, shrink-wrap license, or electronic license terms at the time of download. Use of the Freeware by you shall be governed entirely by the terms and conditions of such license.
- **4** TRANSFER. You may transfer the Software Program to another end-user. Any transfer must include all software components, media, printed materials, and this License Agreement and you may not retain copies of the Software Program or components thereof. The transfer may not be an indirect transfer, such as a consignment. Prior to the transfer, the end-user receiving the transferred Software Program must agree to all these License Agreement terms. Upon transfer of the Software Program, your license is automatically terminated. You may not rent, sublicense, or assign the Software Program except to the extent provided in this License Agreement.
- **5** UPGRADES. To Use a Software Program identified as an upgrade, you must first be licensed to the original Software Program identified by Lexmark as eligible for the upgrade. After upgrading, you may no longer use the original Software Program that formed the basis for your upgrade eligibility.
- **6** LIMITATION ON REVERSE ENGINEERING. You may not alter, reverse engineer, reverse assemble, reverse compile or otherwise translate the Software Program, except as and to the extent expressly permitted to do so by applicable law for the purposes of inter-operability, error correction, and security testing. If you have such statutory rights, you will notify Lexmark in writing of any intended reverse engineering, reverse assembly, or reverse compilation. You may not decrypt the Software Program unless necessary for the legitimate Use of the Software Program.
- 7 ADDITIONAL SOFTWARE. This License Agreement applies to updates or supplements to the original Software Program provided by Lexmark unless Lexmark provides other terms along with the update or supplement.
- **8** LIMITATION OF REMEDIES. To the maximum extent permitted by applicable law, the entire liability of Lexmark, its suppliers, affiliates, and resellers, and your exclusive remedy shall be as follows: Lexmark will provide the express limited warranty described above. If Lexmark does not remedy defective media as warranted, you may terminate your license and your money will be refunded upon the return of all of your copies of the Software Program.
- **9** LIMITATION OF LIABILITY. To the maximum extent permitted by applicable law, for any claim arising out of Lexmark's limited warranty, or for any other claim whatsoever related to the subject matter of this Agreement, Lexmark's liability for all types of damages, regardless of the form of action or basis (including contract, breach, estoppel, negligence, misrepresentation, or tort), shall be limited to the greater of \$5,000 or the money paid to Lexmark or its authorized remarketers for the license hereunder for the Software Program that caused the damages or that is the subject matter of, or is directly related to, the cause of action.
  - IN NO EVENT WILL LEXMARK, ITS SUPPLIERS, SUBSIDIARIES, OR RESELLERS BE LIABLE FOR ANY SPECIAL, INCIDENTAL, INDIRECT, EXEMPLARY, PUNITIVE, OR CONSEQUENTIAL DAMAGES (INCLUDING BUT NOT LIMITED TO LOST PROFITS OR REVENUES, LOST SAVINGS, INTERRUPTION OF USE OR ANY LOSS OF, INACCURACY IN, OR DAMAGE TO, DATA OR RECORDS, FOR CLAIMS OF THIRD PARTIES, OR DAMAGE TO REAL OR TANGIBLE PROPERTY, FOR LOSS OF PRIVACY ARISING OUT OR IN ANY WAY RELATED TO THE USE OF OR INABILITY TO USE THE SOFTWARE PROGRAM, OR OTHERWISE IN CONNECTION WITH ANY PROVISION OF THIS LICENCE AGREEMENT), REGARDLESS OF THE NATURE OF THE CLAIM, INCLUDING BUT NOT LIMITED TO BREACH OF WARRANTY OR CONTRACT, TORT (INCLUDING NEGLIGENCE OR STRICT LIABILITY), AND EVEN IF LEXMARK, OR ITS SUPPLIERS, AFFILIATES, OR REMARKETERS HAVE BEEN ADVISED OF THE POSSIBILITY OF SUCH DAMAGES, OR FOR ANY CLAIM BY YOU BASED ON A THIRD-PARTY CLAIM, EXCEPT TO THE EXTENT THIS EXCLUSION OF DAMAGES IS DETERMINED LEGALLY INVALID. THE FOREGOING LIMITATIONS APPLY EVEN IF THE ABOVE-STATED REMEDIES FAIL OF THEIR ESSENTIAL PURPOSE.

- 10 TERM. This License Agreement is effective unless terminated or rejected. You may reject or terminate this license at any time by destroying all copies of the Software Program, together with all modifications, documentation, and merged portions in any form, or as otherwise described herein. Lexmark may terminate your license upon notice if you fail to comply with any of the terms of this License Agreement. Upon such termination, you agree to destroy all copies of the Software Program together with all modifications, documentation, and merged portions in any form.
- **11** TAXES. You agree that you are responsible for payment of any taxes including, without limitation, any goods and services and personal property taxes, resulting from this Agreement or your Use of the Software Program.
- **12** LIMITATION ON ACTIONS. No action, regardless of form, arising out of this Agreement may be brought by either party more than two years after the cause of action has arisen, except as provided under applicable law.
- 13 APPLICABLE LAW. This Agreement is governed non-exclusively by the laws of the country in which you acquired the Software Program (or, if that country has a federal system of government, then this Agreement will be governed by the laws of the political subdivision in which you acquired the Software). If you acquired the Software in the United States, the laws of the Commonwealth of Kentucky shall govern. No choice of law rules in any jurisdiction will apply.
- 14 UNITED STATES GOVERNMENT RESTRICTED RIGHTS. The Software has been developed entirely at private expense and is provided with RESTRICTED RIGHTS. Use, duplication and disclosure by the Government is subject to restrictions as set forth in subparagraph (c) (1) (ii) of the Rights in Technical Data and Computer Software clause at DFARS 252.227-7013 and in similar FAR provisions (or any equivalent agency regulation or contract clause).
- 15 CONSENT TO USE OF DATA. You agree that Lexmark, its affiliates, and agents may collect and use information you provide in relation to support services performed with respect to the Software Program and requested by you. Lexmark agrees not to use this information in a form that personally identifies you except to the extent necessary to provide such services.
- 16 EXPORT RESTRICTIONS. You may not (a) acquire, ship, transfer, or reexport, directly or indirectly, the Software Program or any direct product therefrom, in violation of any applicable export laws or (b) permit the Software Program to be used for any purpose prohibited by such export laws, including, without limitation, nuclear, chemical, or biological weapons proliferation.
- 17 CAPACITY AND AUTHORITY TO CONTRACT. You represent that you are of the legal age of majority in the place you sign this License Agreement and, if applicable, you are duly authorized by your employer or principal to enter into this contract.
- 18 ENTIRE AGREEMENT. This License Agreement (including any addendum or amendment to this License Agreement that is included with the Software Program) is the entire agreement between you and Lexmark relating to the Software Program. Except as otherwise provided for herein, these terms and conditions supersede all prior or contemporaneous oral or written communications, proposals, and representations with respect to the Software Program or any other subject matter covered by this License Agreement (except to the extent such extraneous terms do not conflict with the terms of this License Agreement, any other written agreement signed by you and Lexmark relating to your Use of the Software Program). To the extent any Lexmark policies or programs for support services conflict with the terms of this License Agreement, the terms of this License Agreement shall control.

# Index

#### A

adding a court destination 6

#### C

configuration
deleting an existing court
destination 7
configuring
adding a court destination 6
editing an existing court
destination 7
E-mail 6
Maximum File Size 6

#### D

deleting an existing court destination 7 display icons changing 7

### E

editing an existing court destination 7 Embedded Web Server accessing 6 Enable Multiple File Attachments 6

#### Н

home screen icons changing 7

#### ı

icons changing 7

#### M

Maximum File Size 6 Multiple File Attachments 6

### N

notices 2

### P

printer settings accessing 6

### S

Scan to Court configuring the printer E-mail function 6

#### T

troubleshooting
Scan to Court does not send my
file 8